# Delivery Module

# Sales Orders

Fuse5 contains a delivery module that may prove useful for tracking parts from the point of sales to the point of being delivered to the customer. Additionally, the delivery module can be used to monitor and process store transfers that are delivered between your locations. In order to set this up you must first go to **PERSONAL & ADMIN > CUSTOM SETTINGS > DELIVERY > DELIVERY METHODS**. Using this custom setting you can add delivery methods that your company might use. Additionally, you can select which deliver methods should push to Fuse5's delivery module.

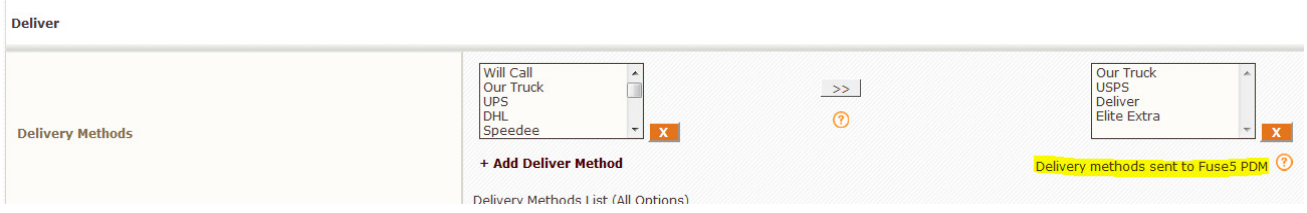

When creating a sales order, if you select one of the "Delivery Methods Sent To Fuse5 PDM", Fuse5 will send the sales order to the delivery module once finalized. This can be set up by account using the account setting for default delivery method, and can be changed on any sales order created.

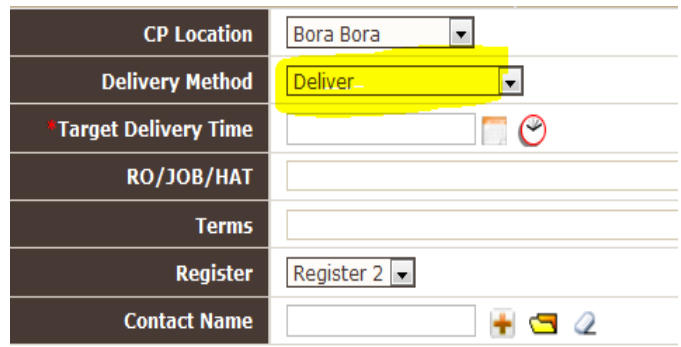

There are some key account settings that interact with the delivery module:

**Minimum Delivery Time –** User will not be allowed to make a manual adjustment to target delivery time that is less than the minimum delivery time.

**Maximum Delivery Time -** User will not be allowed to make a manual adjustment to target delivery time that is more than the maximum delivery time.

**Normal Delivery Time –** This is the time that is used by the delivery module to set the target delivery time for the customer. Target delivery time is calculated by the time you open the sales order, plus the normal delivery time from the account record, plus 5 minutes.

**User Delivery Handicap –** If set to yes it adds an additional 10 minutes to the target delivery time. If a user has a past due

balance 10 minutes will automatically be added to their target delivery time.

**Default Delivery Preference –** allows user to choose a default delivery method that will populate the sales order when the account is added.

The delivery module can be accessed from the main search tool bars at the top of Fuse5.

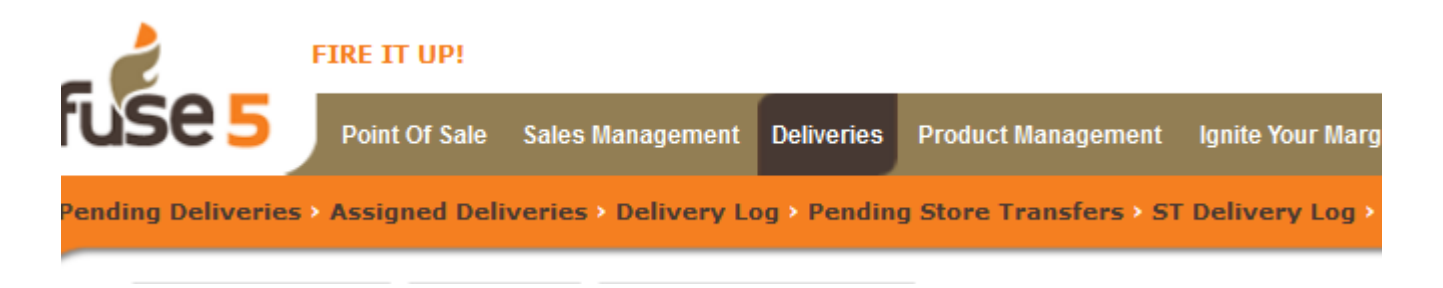

#### **PENDING DELIVERIES**

Pending Deliveries is the first option within the delivery module. When you access pending deliveries (DELIVERIES > PENDING DELIVERIES) you will have access to all deliveries for all locations within your organization. Let's start by looking at the tool bar available near the top of the Pending Deliveries module.

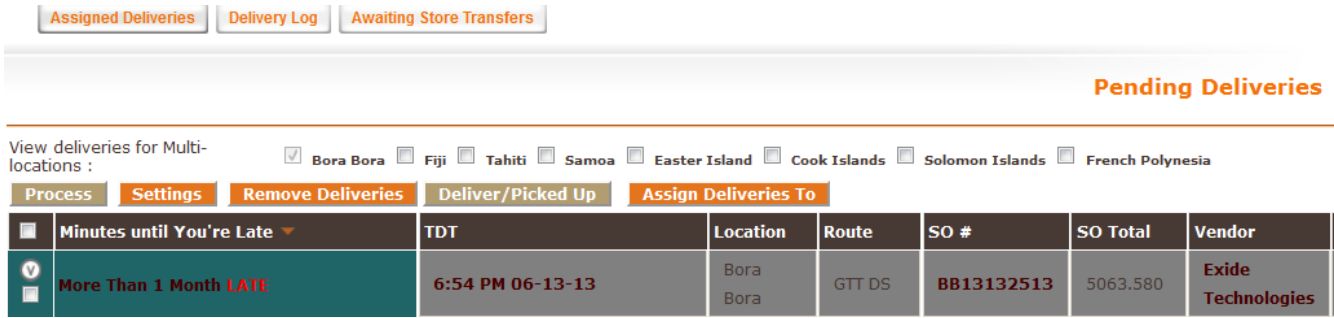

**Assigned Deliveries** – Short cut to the Assigned Deliveries Module.

**Deliver Log –** Short cut to the Delivery Log

**Awaiting Store Transfers** – Short cut to the Awaiting Store Transfers Module

**View Deliveries for Multiple Locations –** Choose the locations you want to view pending deliveries for, can be one, more, or all of your locations.

**Process –** Allows you to export delivery information as either an XML or CSV file. You can choose an individual delivery or as many as you want by clicking the boxes to the left of the line items.

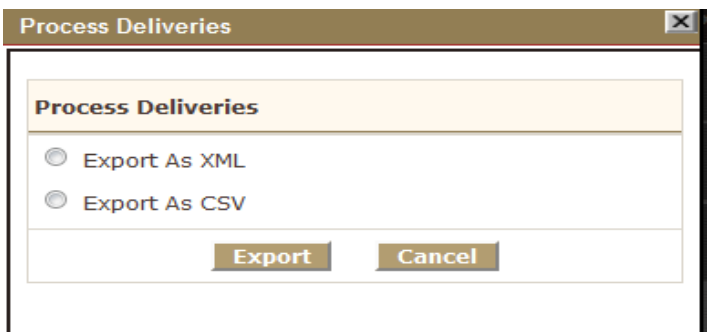

**Settings –** In the settings section you can manage three things. The first is the Scan Products check box. If selected, parts will need to be scanned by your delivery person prior to leaving with the parts. The second is the Pending Deliveries Level Setting. This allows you to set the color coding under the Minutes until You're Late column on the Pending Delivery module. The third option available under settings is to determine the color coding for your various routes that are available. You are able to set up to 8 "Routes". If you name them A, B, C, D, E, F, G, and H then the color coding under settings will be available on the Assigned Deliveries module. The route is an account based option that you would establish for each account prior to making a sale and sending to the delivery module. Route is NOT mandatory, but can be helpful in organizing your delivery persons workload.

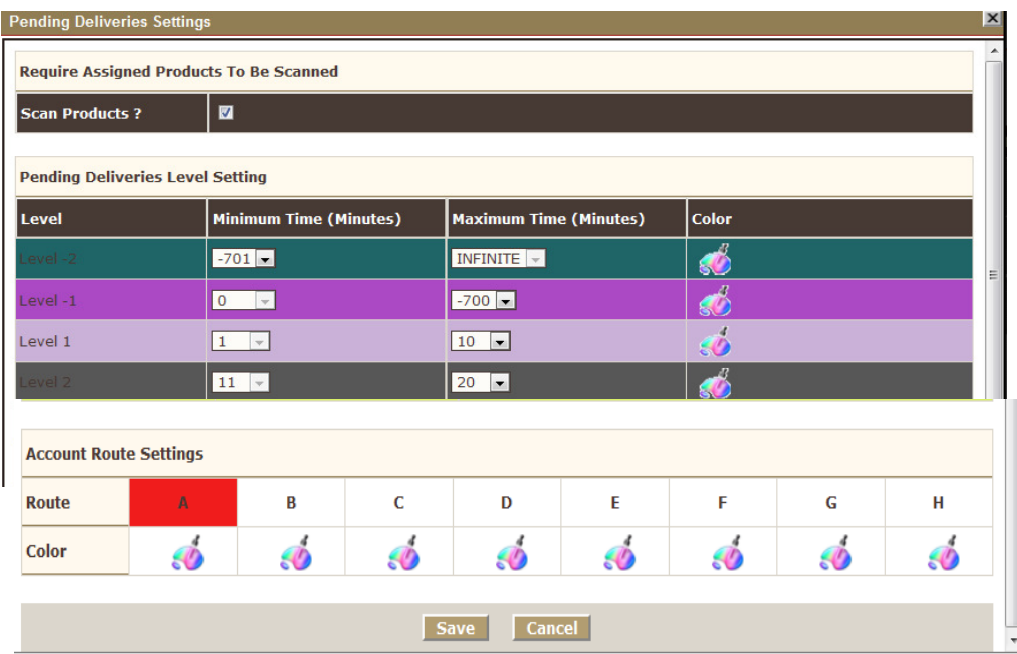

**Remove Deliveries** – You can choose to remove a sales order from the delivery module. Once clicked you have the ability to select the reason for removal (picked up, order canceled, delivery method changed, nevermind). If you choose delivery method changed you can select the new delivery method from the New Delivery Method drop down.

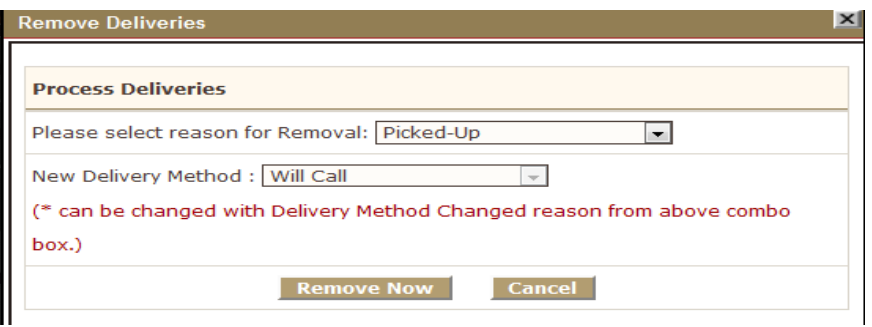

**Deliver / Picked Up** – This button can be used as a quick way to let Fuse5 know that a sales order has been delivered or picked up without going through the process of assigning the delivery to a driver.

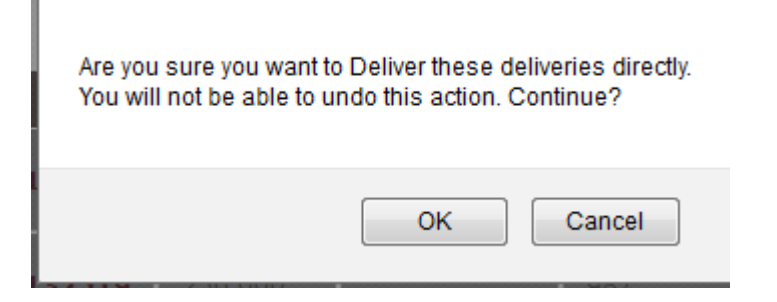

**Assign Deliveries To –** Once clicked you are presented with a drop down that allows you to assign the delivery to a driver. Once you have chosen a driver, click Assign Now. Once you have clicked Assign Now, the sales order will no longer be on the Pending Deliveries module as it will now be moved to Assigned Deliveries. We'll discuss that more later, for now lets review the rest of the information available on the Pending Deliveries module.

Next Run / Day Run -every time you open the assign to driver pop-up it will pull the "next run" of the day, starting with 1 everyday. however, if you had assigned stuff to a driver, he hadn't left yet and you opened to assign another invoice for him to deliver, you'd hit previous run, which means the one he hasn't yet left with yet but that was previously assigned to him.

 **Day Run will be** – let's you know how many runs have been created for the day. It is not driver specific meaning that if you assigned run 1 to one driver, then opened up another driver it would show that the day run is 2.

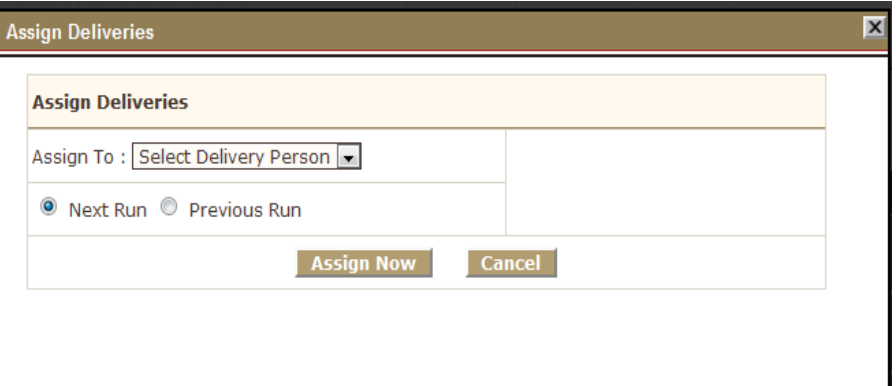

There are several columns in the Pending Deliveries module that contain a variety of information regarding the sales order

and it's delivery status.

**Minutes until You're Late –** This tells you how many minutes, hours, months the delivery is past the TDT (Target Delivery Time)

**TDT –** Target delivery time. The target delivery time can be chosen at the point of sale by the counter person. If no time is chosen, it defaults to the Normal Delivery Time from account record and adds five minutes to calculate the target delivery time (15 minutes is added if you have chosen YES for the Delivery Handicap in the account record), but you can access and change the target delivery time by clicking on the time itself. You will get the following pop up box that allows you to change the target delivery time.

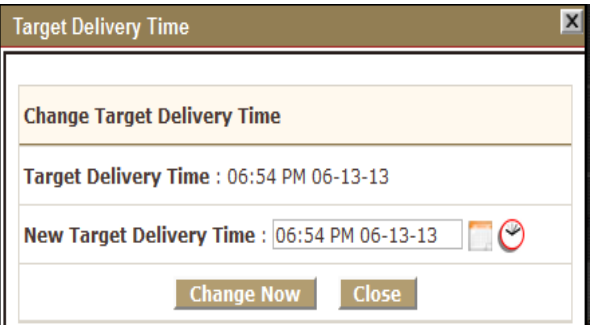

**Location –** The location from which the sales order was generated.

**Route** -This is generated from the "Route" and "Stop" data stored in the account record.

**SO# -** The sales order associated with the pending sales order.

**SO Total** – The total sell price of the associated sales order.

**Vendor –** If there is a buy out part on the sales order, the vendor from whom it is being purchased from will show up here. If the vendor is delivering the part to you, there will be a V in a circle to the far left of the line item.

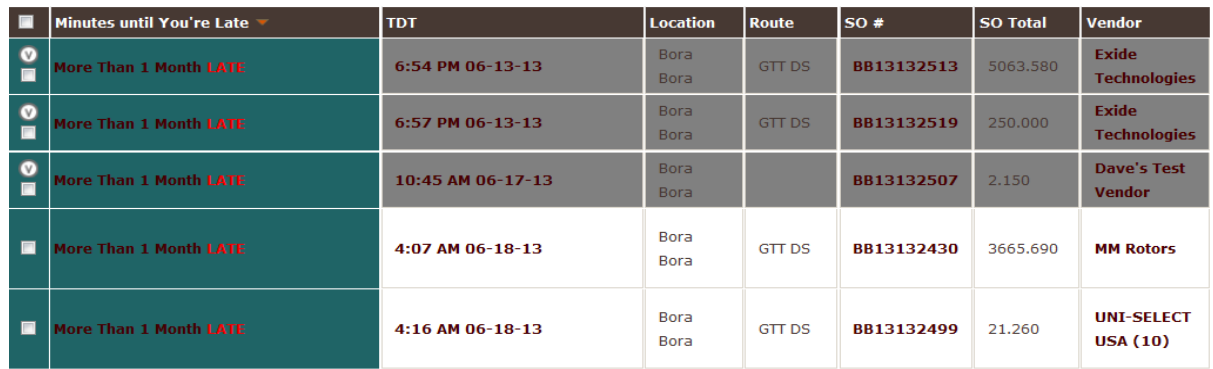

**Linecode –** The line code for any parts that were buy outs on the sales order. If the parts were not buy outs, no line code will show up.

**Product -** The part number for any parts that were buy outs on the sales order. If the parts were not buy outs, no part number will show up.

**CP-** The counter person that processed the sales order.

**Account Name -** Only shows up if the sales order is not waiting on a buy out to be delivered from a vendor. **Address Street -** Shipping Address. Only shows up if the sales order is not waiting on a buy out to be delivered from a vendor.

**City -** Shipping City. Only shows up if the sales order is not waiting on a buy out to be delivered from a vendor.

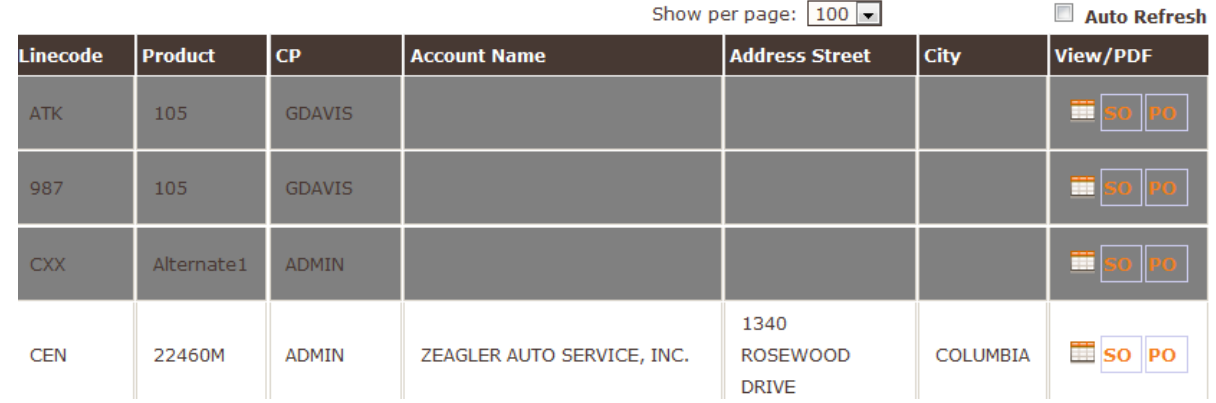

**View/PDF -** The calendar icon will take you to another screen that allows you to view the delivery log information. This information is not editable from this screen. The SO and PO buttons allow you to access a PDF version of the finalized sales order and associated purchase order if applicable.

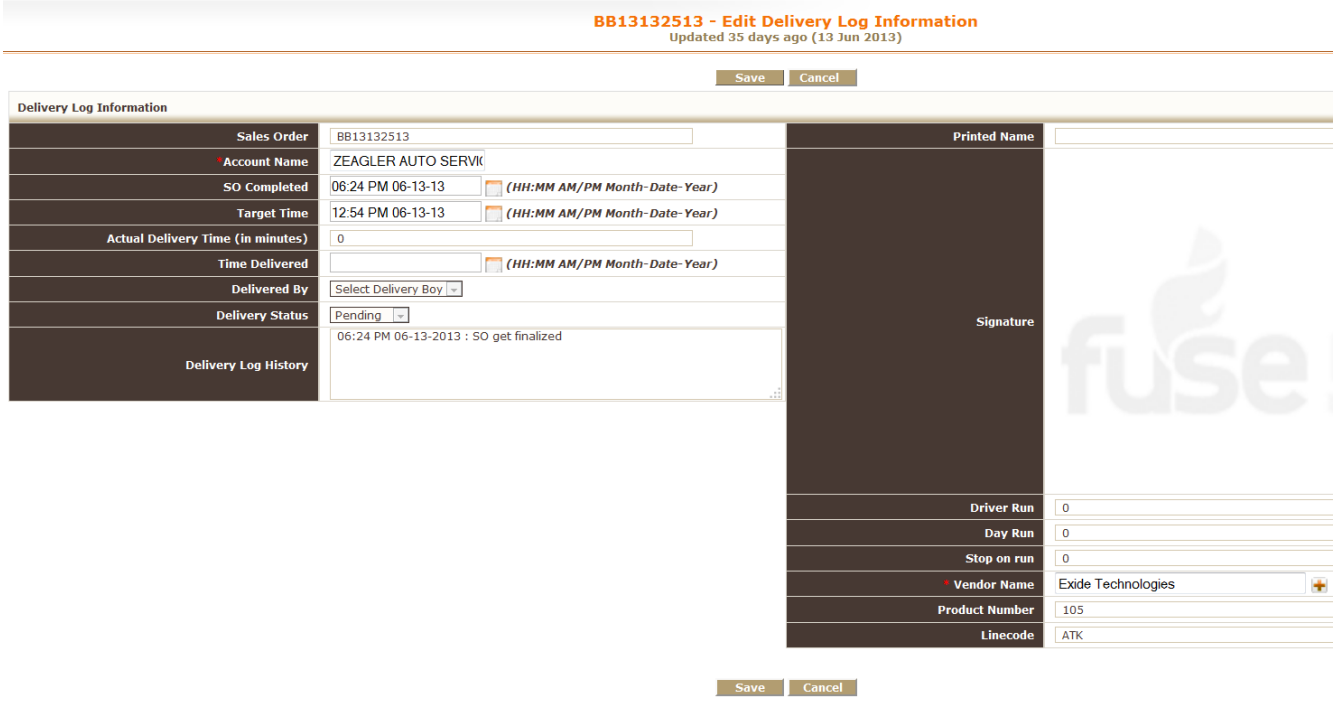

Auto Refresh - When checked your Pending Deliveries module will update about every 60 seconds or so. If you want to turn off the auto refresh you can and you would just click F5 to refresh the page.

#### **Color coding for lines to be delivered:**

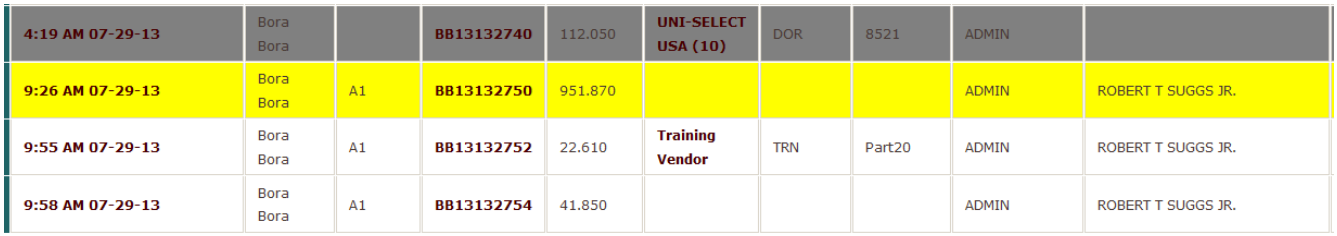

**Grey** – Items that the vendor still needs to deliver to you.

**Yellow** – If delivery depends on you picking up a part from a vendor, the line will turn to white once the part has been picked up.

White – Sales Orders or Pick Ups (buy outs that your are picking up) that are ready to be assigned to drivers.

#### **ASSIGNED DELIVERIES**

Once you have assigned deliveries to a driver, the drivers can access them by going to **DELIVERIES > ASSIGNED DELIVERIES.** Your drivers are able to view both sales orders (SO) that they need to deliver as well as store transfers if applicable. Any drivers that have deliveries assigned to them will show up on this screen with their name (and picture from their user record if available).

**Assigned Deliveries** 

Remove Deliveries Transfer Deliveries To Delivered/Pick

**Remove Deliveries -** Allows the user to remove a delivery from the Assigned Delivery module and push it back to the Pending Deliveries module.

**Transfer Deliveries To –** Allows the user to transfer a delivery from one driver to another.

**Delivered / Picked Up -** Allows the user to designate the delivery as delivered.

**Target Delivery Time -** The target delivery time can be chosen at the point of sale by the counter person. If no time is chosen, it defaults to the Normal Delivery Time from account record, but you can access and change the target delivery time by clicking on the time itself. You will get the following pop up box that allows you to change the target delivery time. **Run # -** how many times has a "next run" been assigned to the driver today from the assign deliveries module. This should be the number of runs that are scheduled for this driver on this day.

**Day Run –** Day run is a number assigned to each run created in your delivery module each day. Each "Day Run" number will be assigned to only one driver as each run # created for an individual number increases the "Day Run" number for your organization within the delivery module. Let's look at the example below. The first assigned delivery of the day was Day Run 1. It was assigned to Crosser. (9:04 AM Target Delivery Time) Day Run 1 also is Crosser's Run #1. The second

assigned delivery of the day was for Jay Cutler (Target Delivery Time of 10:04). He was assigned Day Run 2, which was his first run of the day, making it Run #1. Another delivery was assigned to Crosser (10:05 Target Delivery Time) which was assigned to his first run, Run#1, because he hadn't left yet. This did not increase the companies Day Run number because it was on a previously assigned run. The last delivery (Target Delivery Time of 10:10 AM) was assigned to Crosser. Because he already left for his first run of the day, it was assigned as his Run #2, which was the third run created for the company that day, making it Day Run 3.

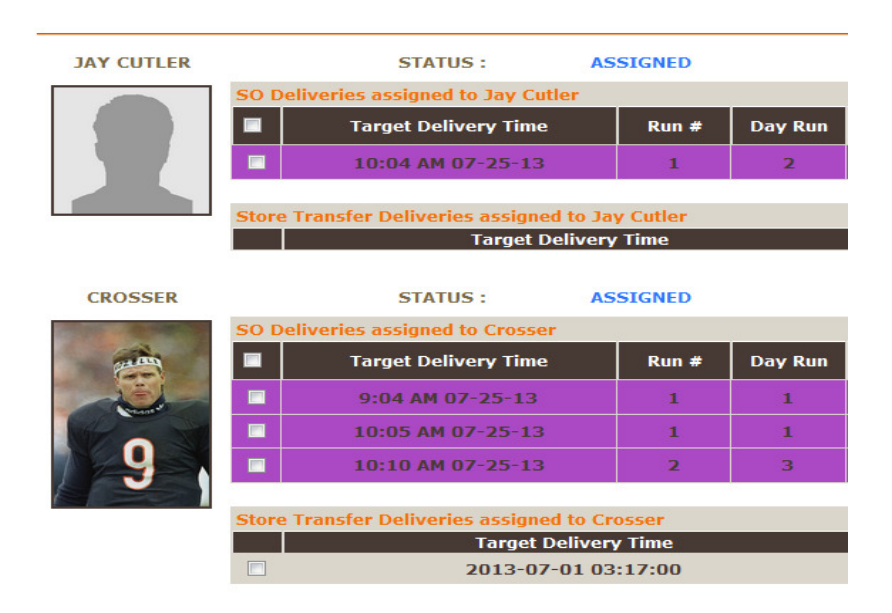

Stop OnRun – This data is fed to Fuse5 by Elite Extra and will not populate if you are only using the Fuse5 delivery module.

Location – Location that the sales order originated from.

SO# - Sales order associated with the delivery.

Vendor - If there is a buy out part on the sales order, the vendor from whom it is being purchased from will show up here.

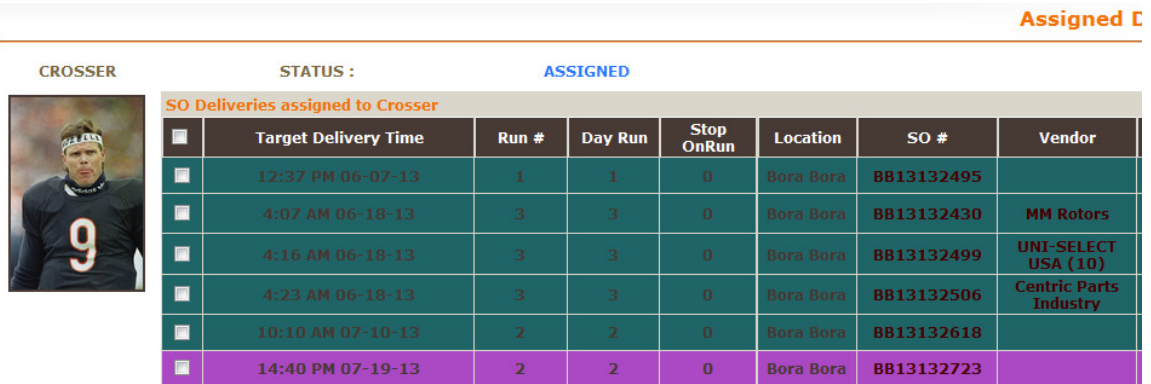

Linecode - The line code for any parts that were buy outs on the sales order. If the parts were not buy outs, no line code will show up.

Product - The part number for any parts that were buy outs on the sales order. If the parts were not buy outs, no part number will show up.

CP - The counter person that processed the sales order.

Account Name – Account name on sales order

Address Street – Shipping address for the account

City – Shipping city for the account

Route – A combination of the Route & Stop from the account record.

Action – Use the calendar icon to access the Edit Delivery Log Information screen.

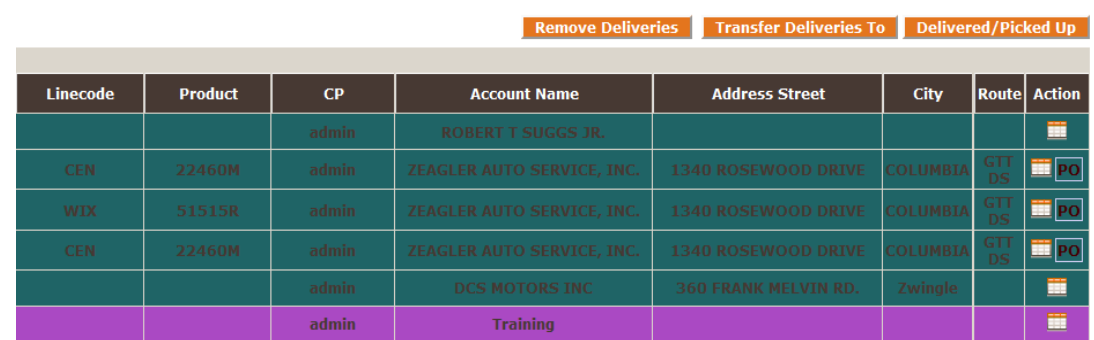

#### **DELIVERY LOG**

The Delivery Log is simply a listings page that allows you to do searches and set up filters to examine / evaluate the deliveries that have been made by your company.

# **Example Scenarios:**

1. **Sales Order with "Buy Out" Part that the vendor is delivering to you.** When pushed to Pending Deliveries you will see two lines. The one in gray is the line that represents the part that is waiting to be delivered by the vendor. The yellow line represents the overall sales order and is in yellow pending receipt of the part from the vendor.

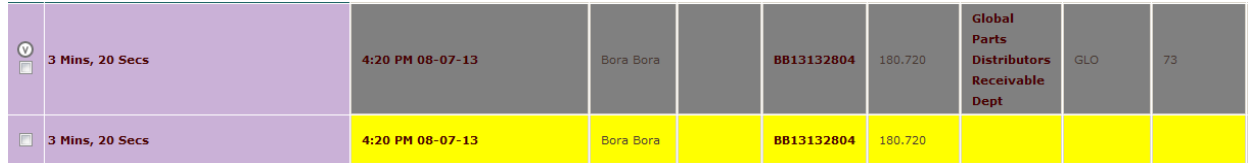

If you attempt to assign the gray line to the delivery module you will get the following pop up.

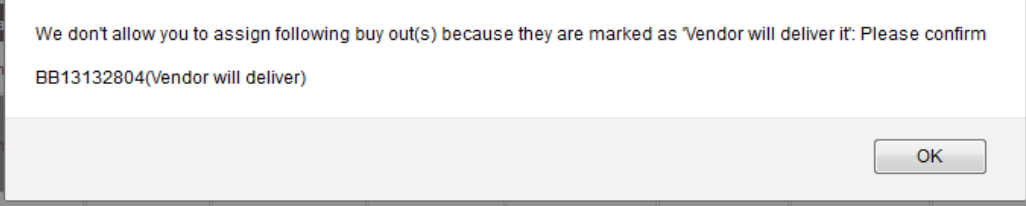

If you attempt to assign the yellow line to the delivery module you will get the following pop up.

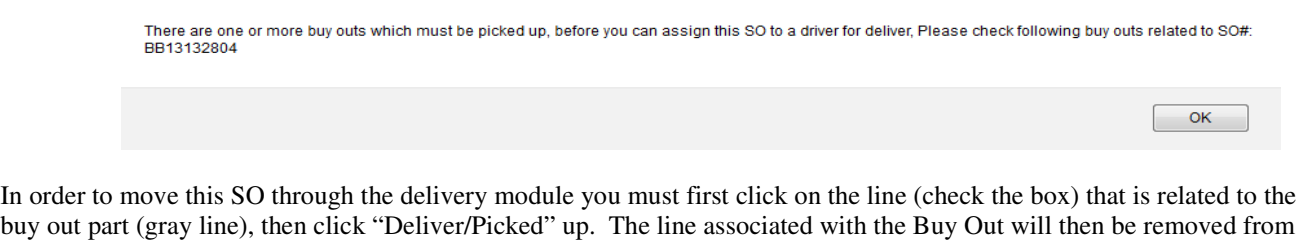

the pending deliveries module and the SO will appear in white and be ready to be pushed to Assigned Deliveries.

4:20 PM 08-07-13 BB13132804 180.720 12 Mins, 39 Secs LAT Bora Bora

 2. **Sales Order with "Buy Out" Part that you are picking up from the vendor.** When pushed to Pending Deliveries you will see two lines. The one in white is the line that represents the part that is waiting to picked up from the vendor. The yellow line represents the overall sales order and is in yellow pending pick up of the part from the vendor.

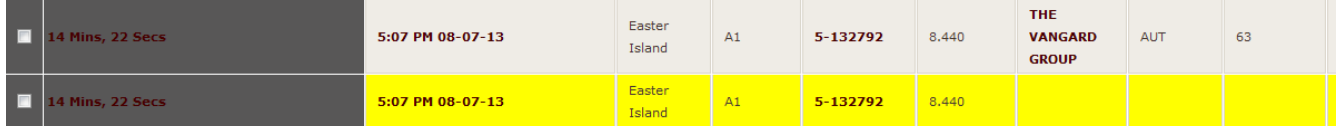

If you attempt to assign the yellow line to the delivery module you will get the following pop up.

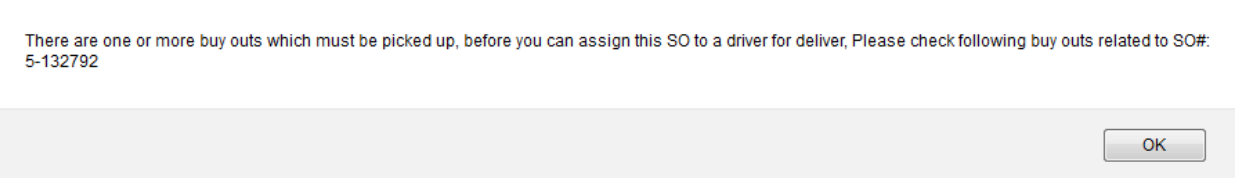

You can assign the white line (buy out pick up) to a delivery driver. A pick up assigned to a driver should be in a different color. The Yellow line should follow that to the delivery and turn white once the buy out is picked up. Once the driver has picked up the buy out part the overall SO delivery turns white on the pending deliveries module and can then be assigned to a driver.

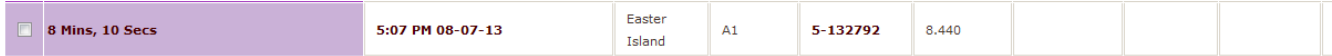

3. **Sales Order with "Buy Out" Part that the vendor is delivering to you along with several parts that you have in stock.** When pushed to Pending Deliveries you will see two lines. The one in gray is the line that represents the part that is waiting to be delivered by the vendor. The yellow line represents the overall sales order and is in yellow pending receipt of the part from the vendor.

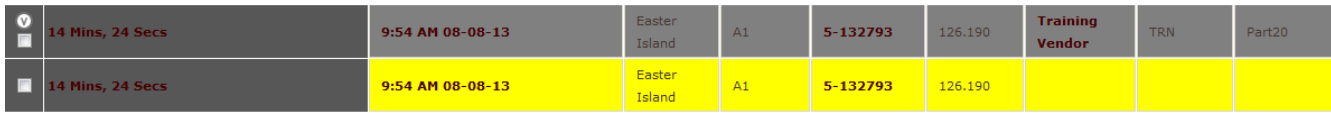

If you attempt to assign the gray line to the delivery module you will get the following pop up.

We don't allow you to assign following buy out(s) because they are marked as "Vendor will deliver it": Please confirm

5-132793(Vendor will deliver)

If you attempt to assign the yellow line to the delivery module you will get the following pop up.

There are one or more buy outs which must be picked up, before you can assign this SO to a driver for deliver, Please check following buy outs related to SO#: 5-132793

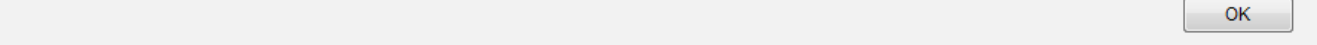

In order to move this SO through the delivery module you must first click on the line (check the box) that is related to the buy out part (gray line), then click "Deliver/Picked" up. The line associated with the Buy Out will then be removed from the pending deliveries module and the SO will appear in white and be ready to be pushed to Assigned Deliveries.

 **4. Sales Order with "Buy Out" Parts (more than 1) that you are picking up from the vendor.** When pushed to Pending Deliveries you will see a line for each of the buy out parts and one for the overall SO. The ones in white are the lines that represents the part that is waiting to picked up from the vendor. The yellow line represents the overall sales order and is in yellow pending pick up of the part from the vendor.

**OK** 

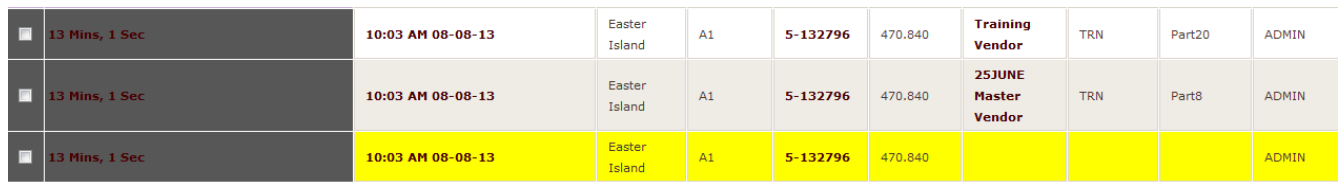

If you attempt to assign the yellow line to the delivery module you will get the following pop up.

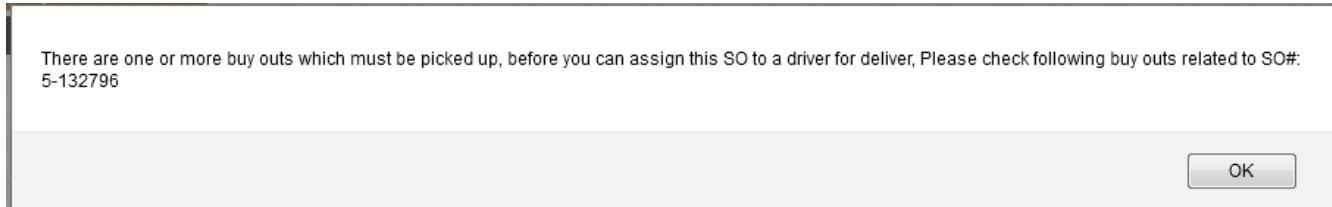

You can assign the white line (buy out pick up) to a delivery driver.  $A$  pick up assigned to a driver should be in a different color. The Yellow line should follow that to the delivery and turn white once the buy out is picked up. Once the driver has picked up the buy out part the overall SO delivery turns white on the pending deliveries module and can then be assigned to a driver.

# Store Transfers

#### **AWAITING STORE TRANSFERS**

You kick start the delivery module process by going to DELIVERIES > AWAITING STORE TRANSFERS. Functionality exists that allows you to assign a store transfer to a picker and indicate when the pick is complete. Once done with this you can assign to a driver by checking the box next to the transfer and selecting "ASSIGN DELIVERIES TO".

Store Transfer has been finalized and automatically pushes to the Outbound Store Transfers.

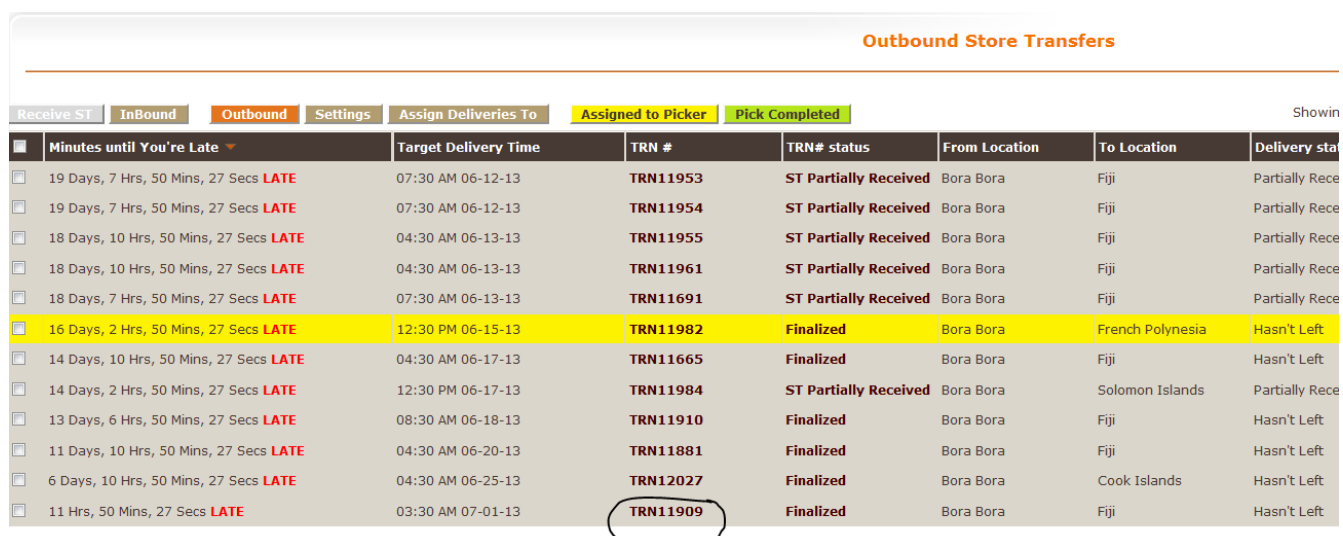

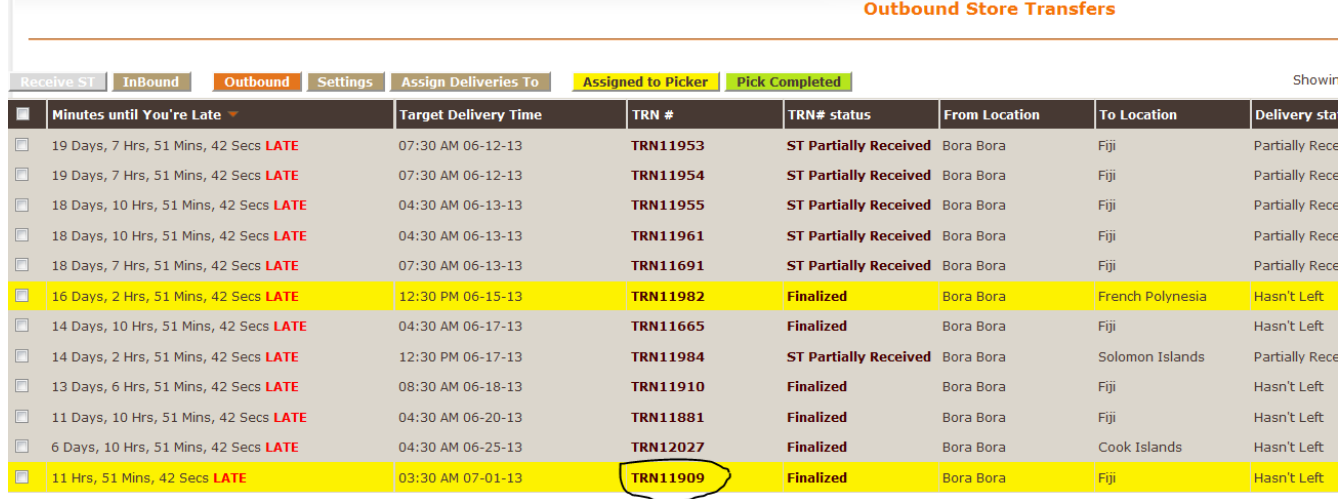

Store Transfer has been checked and "Assigned to Picker".

Store Transfer has been checked and "Pick Complete" has been indicated.

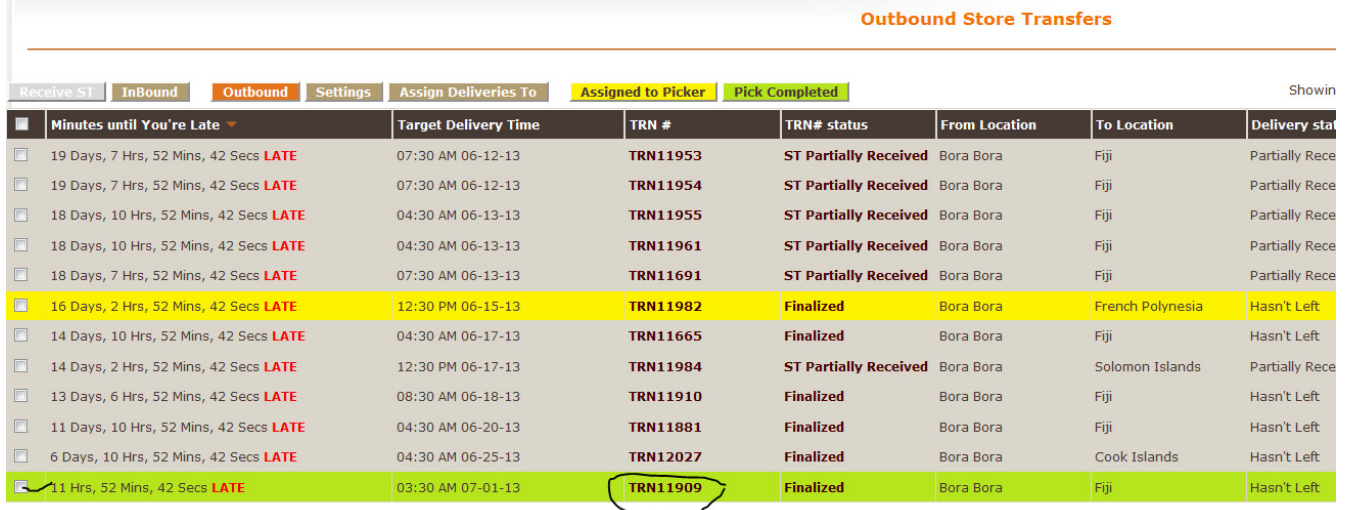

If you are using the PPV (Pending Parts Verification) module withing Fuse5 you will get a pop up that requires you either barcode scan or enter the barcode number in to verify all parts are present prior to pushing to delivery.

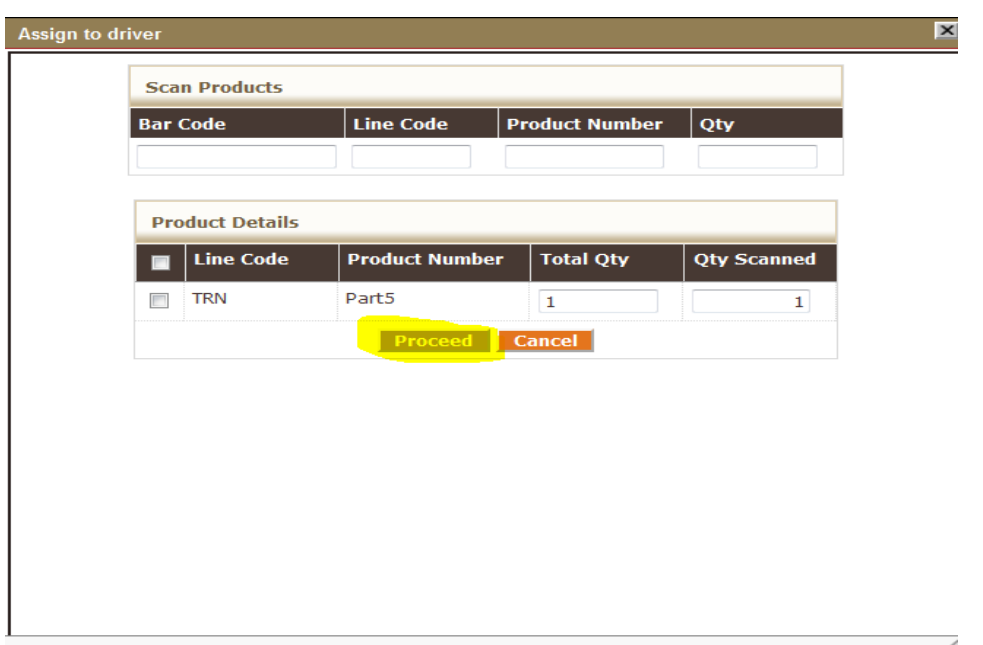

Once you have used the barcode scanner to verify the parts on the transfer you will get the "Assign to Driver" pop up. At this point, use the drop down menu to pick the driver, and then click "Assign ST Delivery Now".

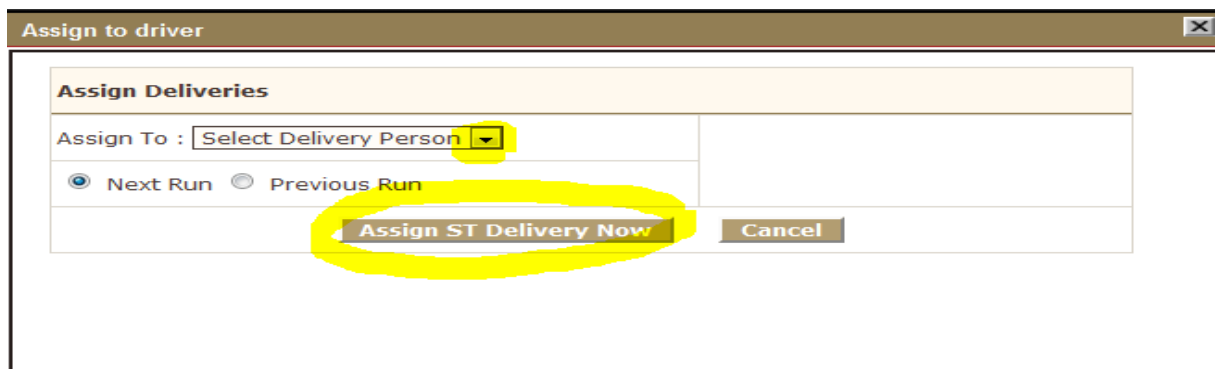

To access deliveries that have been assigned to a drive go to DELIVERIES > ASSIGNED DELIVERIES. Here you can see which drivers are assigned deliveries. At this point a delivery can be removed, transferred, or delivered. See the training section above for ASSIGNED DELIVERIES for more details.

#### **ST DELIVERY LOG**

You can access Store Transfer information with DELIVERIES > ST DELIVERY LOG. This is a listings page that allows you to check the status of your store transfer and it's delivery status. Status' of the delivery include hasn't left (ST hasn't been assigned to a driver yet), assigned to driver, delivered (driver indicated they delivered, but receiving location has done no receiving yet), partially received, and fully received.